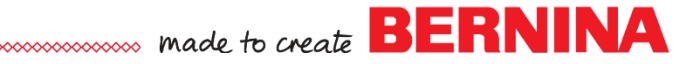

# Designworks Teams Up with BERNINA Embroidery Software

Created by Sylvain Bergeron

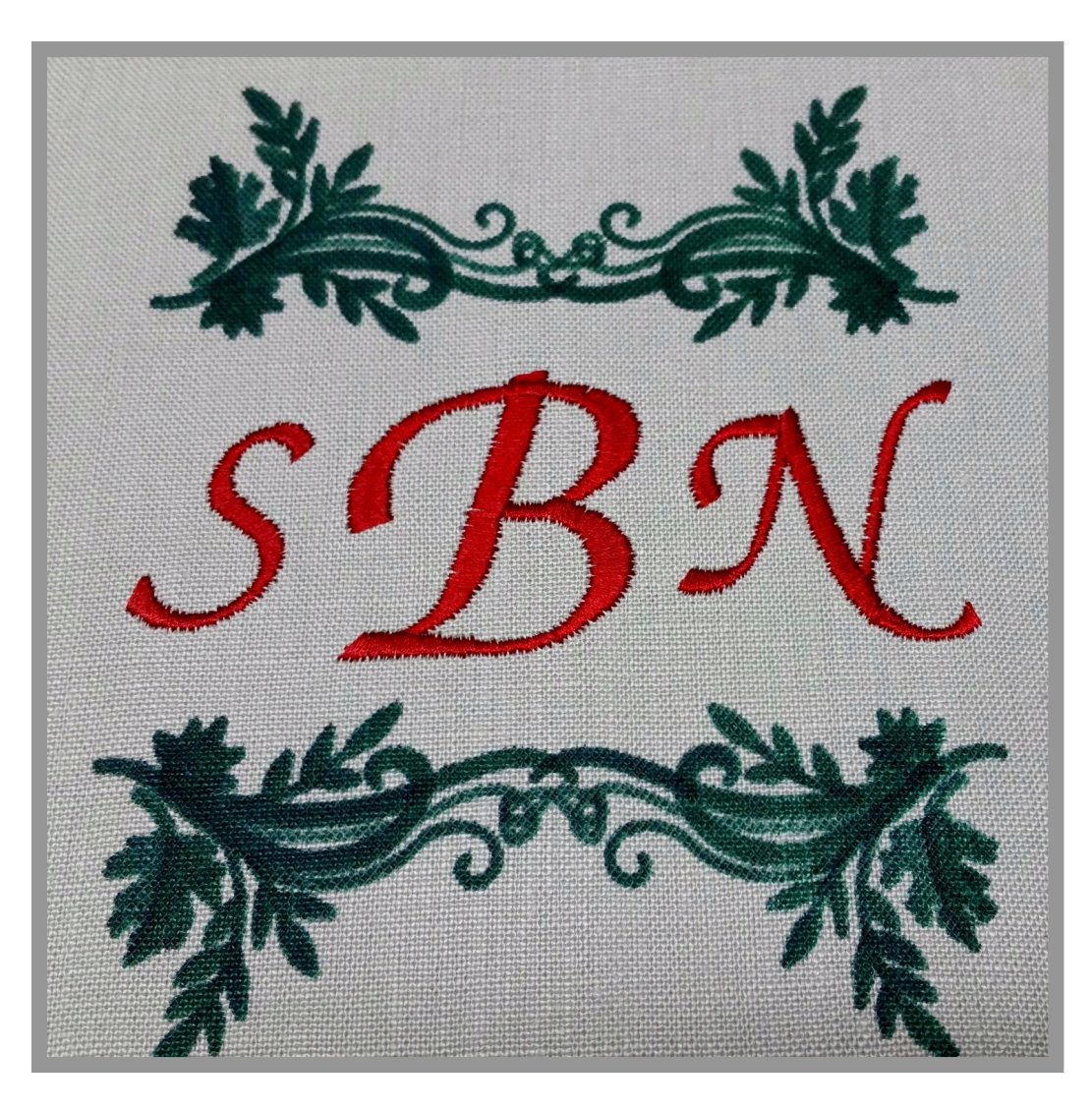

# **Make your embroidered monograms really stand out with a painted border!**

Did you know that you can convert embroidery motifs from your BERNINA Embroidery Software (BES) library into painted elements? In just a few clicks?

Team up your DesignWorks software with your BES… for the BEST results!

# **SERNINA**

# **BONUS Framed Monogram: Teaming up DesignWorks with BERNINA Embroidery Software… … For twice the fun!**

A framed monogram can really pop if you paint the frame and stitch the letters. The added textural dimension of stitching the letters in contrast to the flatter paint help the heart of the monogram stand out. Use a monochrome, complementary or contrasting color scheme to taste  $\circledcirc$ 

#### **Creating the base Monogram in BERNINA Embroidery Software (BES)**

- Create a **new file**
- Select the **Large Oval Hoop with Foot 44C** (this will leave you with the same stitching field that can be used with the PaintWork Foot #93)
- **Insert file FP749** from:
	- **BES 7**: the **BORDERS** folder in the **My Designs – Embroidery Software 7** folder
	- **BES V8**: the **Alphabets and Monograms** folder in the **BERNINA 8 Embroidery** Library
- Using the **Mirror Merge Horizontal-Vertical tool**, create a frame for the monogram

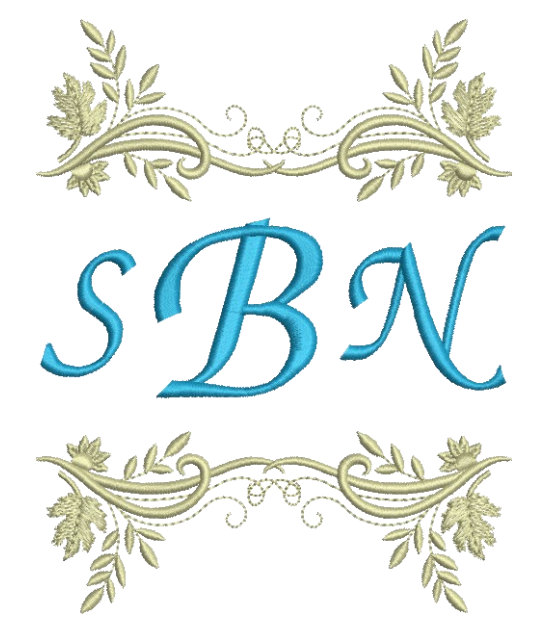

- Using the **Lettering Tool**, create the lettering for the monogram is a separate color (e.g. blue)
	- Adjust size and position of letters to taste
	- o TIP: the **Zurich** alphabet is well suited for the flowing style of the frame motif
- Once the monogram is constructed:

# **Save** the file as **01 Framed Monogram** in **ART\*** format

#### **Notes**:

- this monogram can be stitched as is if you desire an all embroidered version
- next step: we will convert the frame elements to paint (rather than stitch)

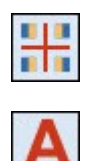

# made to create **BERNINA**

#### **Converting the frame elements to a painted motif:**

 While still in BES, **select the floral framing elements only** 

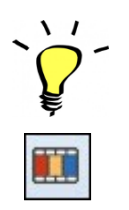

# **TIPS**:

- o You can use the **Color Film** to easily select the color corresponding to the corner frame elements
- o switch to **Design view** (not Artistic View) Use the letter T on your Keyboard - to make selection confirmation easy: the four corner motifs should be magenta when selected (and not the lettering)

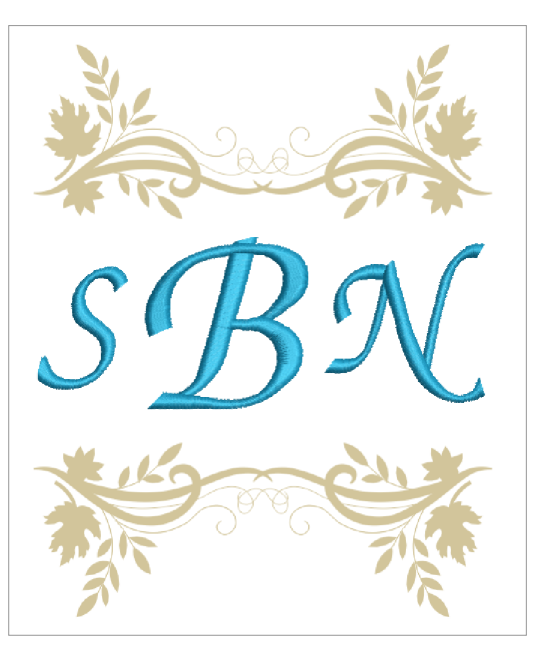

- Click on the **Convert** button to convert the selected objects
	- o Note: the **Artwork Canvas** will open with the **corner elements converted to graphics** and the **lettering elements still remaining as stitches**
- While in **Artwork Canvas**: **Select All** (CTRL-A)

**Note**: **this will select all** *selectable* **objects**. In this case, this includes the graphic elements (corner motifs) but not the stitch objects (lettering)

- **Copy** the selected objects
	- *this will put a copy of the objects that are to be converted to paint on the clipboard*
	- **Note**: the next step will be to paste the graphical elements into the DesignWorks **Software**

#### **Saving the file for keeping and for upcoming stitch out:**

**Save** this modified file **in ART format** for keeping as :

# **02 Framed Monogram – Frame elements converted to graphics**

- **Save again** for stitchout as a **BERNINA USB Stick (\*.EXP)** format on a USB stick
	- o This will automatically **save the stitch portion only** of the design to your USB stick, ready to stitch out (the machine will automatically center the stitch motif in the hoop)

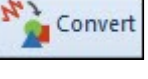

### **Creating the DesignWorks companion file for the painted Monogram frame**

- Open a **New File** in **DesignWorks** software with the default fabric and New graphic
- Select the **Large Oval Hoop with foot #93** (for PaintWork)
- **Paste** the objects that you put on the clipboard in BES above

**Note: the** graphics will automatically be converted to PaintWork elements

- Center the Paintwork design in the hoop:
	- o Click on the **Manage the Hoop Options** button and
	- o check the box for **Center design to hoop** and
	- o click **OK**
- **Save** the file as**:**

# **03 Framed Monogram – PaintWork frame elements.DRAW**

**The painted monogram frame is now ready to send to your USB stick or machine with the Export Command**

#### **Painting and Stitching out the monogram:**

The basic steps for producing the final design are:

- 1. Hoop the fabric
- 2. Run the PaintWork file
- 3. Run the Stitching file
- **Hooping your fabric or item for embroidery**
	- Use the **Large Oval hoop**
	- Select the appropriate stabilizer for the fabric type used. If possible, hoop the fabric and stabilizer
	- Note: while PaintWork does not require more than a Stabil-Stick stabilizer, the stitched portion of the monogram (embroidery) does require an appropriate stabilizer to support the embroidery stitches

**Next**: running the files on the machine

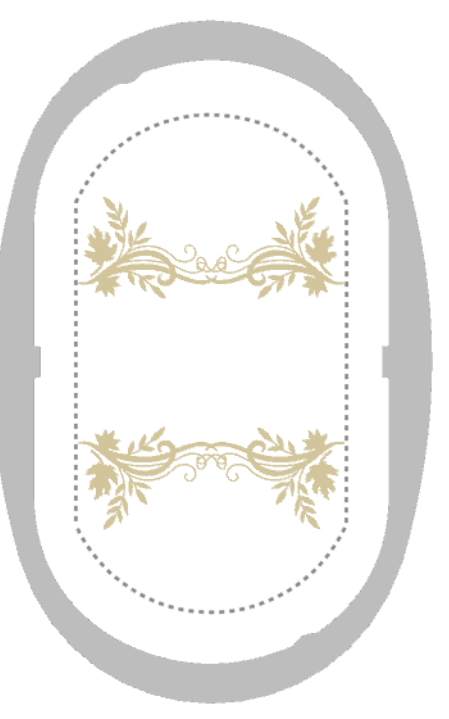

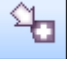

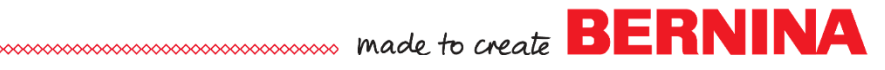

#### **Running the files on the machine**

- **Load and run the PaintWork file** (containing the framing elements only)
	- o The motif should be centered in the hoop and ready to go
	- $\circ$  The file will paint in a single color
- **Load and run the Stitching file** (containing the lettering only)
	- o Activate the basting function of your embroidery machine if needed
	- o The motif should be centered in the hoop and ready to go

#### **Post stitchout prep: after both files are run:**

- **Unhoop** the fabric or item
- **Trim the stabilizer**
- **Press the painted elements** to heat set the ink

Refer to fabric marker packaging for heat setting instruction if applicable.

# *There you have it! Twice the possibilities in half the time!*

# **Ho! Ho! Ho!**

#### *Did someone say painted holly leaves with stitched red berries?*

Try variations like this one on your favorite holiday design. A painted background does make your embroidery pop!... Any time of year!